## Инструкция по установке драйвера виртуального COM-порта для coединения пo USB в Windows 7

Если Вы впервые используете кабель для программирования через USB-порт, Вам необходимо выполнить установку драйвера виртуального СОМ-порта. Возможно, Вам придется повторить эту процедуру после переустановки Windows, случайного удаления части файлов драйвера или установки дополнительных USB-портов.

- 1) Драйвера могут быть упакованы в архив (например, CDM 2.06.00 WHQL Certified.zip), в этом случае их надо распаковать на жесткий диск. Мы не рекомендуем удалять содержимое созданной папки. На компакт-диске ООО «Комсигнал» драйвера уже распакованы и находятся в папке Asudd\kabelUSB\ft232Win7. Последнюю версию драйвера можно скачать на сайте фирмы-изготовителя микросхемы FTDI http://www.ftdichip.com (раздел драйверов VCP).
- 2) Подключите один конец кабеля с разъемом USB типа «А» к включенному компьютеру, на котором закончился процесс загрузки Windows. Другой конец кабеля, с двумя разъемами типа DB-9 никуда подключать не надо. Автоматически должен начаться стандартный процесс установки дополнительного оборудования, который займет некоторое время.

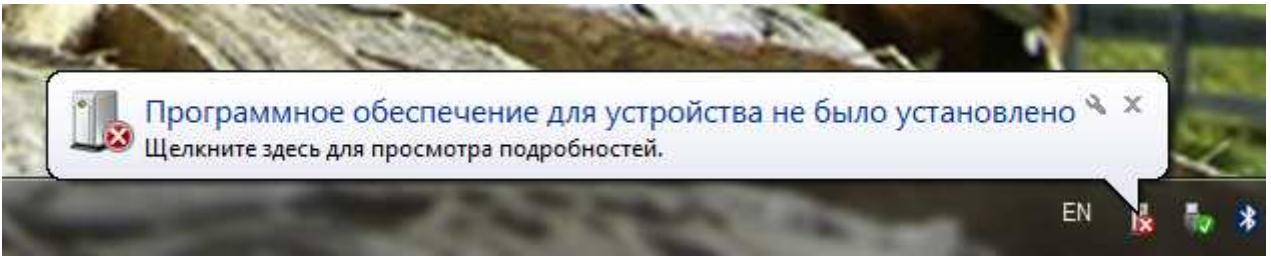

- 3) По окончании процесса автоматической установки на компьютере появится два новых устройства – USB Serial Converter и USB Serial Port. Увидеть их можно в «Диспетчере устройств» (см. п. 4 и 14).
- 4) В случае, если автоматическая установка не началась или закончилась неудачно, необходимо вручную установить драйвера виртуального СОМ-порта (VCP). Для этого необходимо запустить диспетчер устройств. «Пуск/Панель управления/Диспетчер устройств» или «Пуск/Панель управления/Система/Диспетчер устройств» - в зависимости от настроек вида панели управления. Можно нажать клавиши «Win» + «Pause/Break» и в появившемся окне выбрать «Диспетчер устройств».

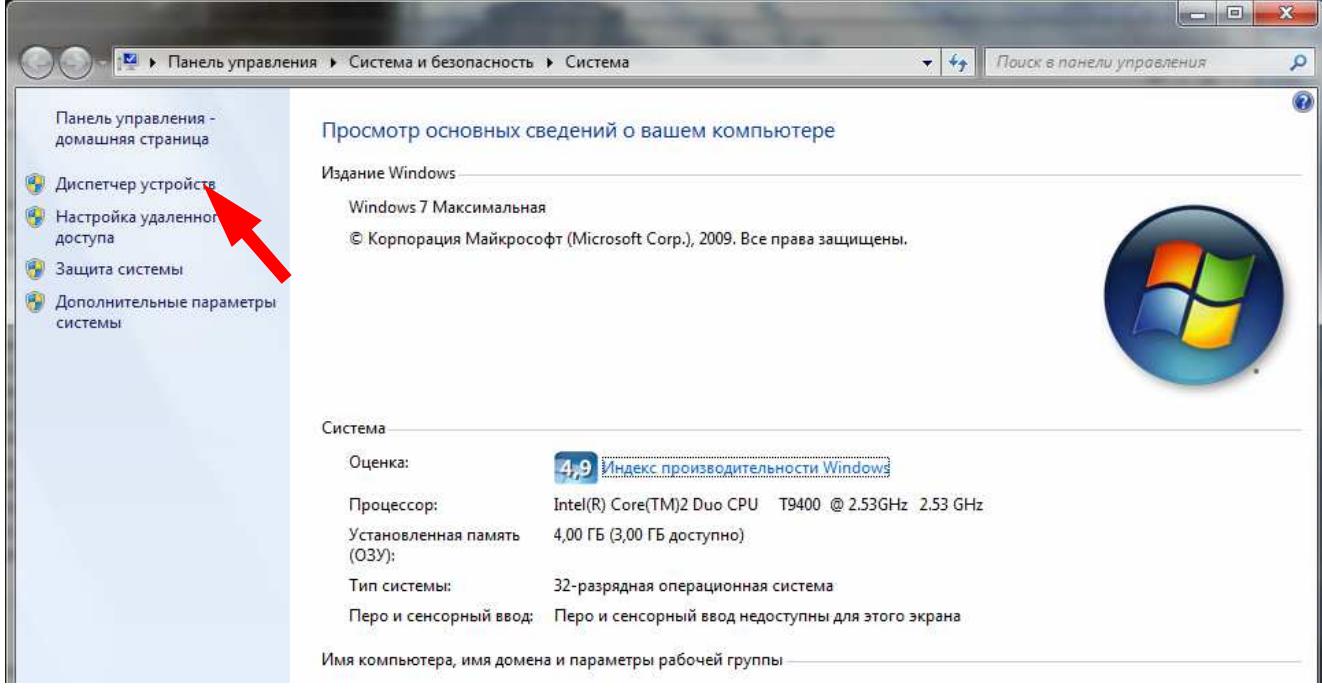

- 5) В «Диспетчере устройств» надо найти «COMSIGNAL USB Program Cable» и дважды щелкнуть по строке. Если Вы подключаете USB-кабель, выпущенный до лета 2008 года, он может называться просто «Неизвестное устройство».
	- **Programmer** > Видеоадаптеры :<br>⊳ Дисковые устройства ⊿ . В Другие устройства COMSIGNAL USB Program Cable **Experience Sensor** ..... <mark>По</mark> Неизвестное устройство ..... <mark>По Основное системное устройство</mark> ..... <mark>По</mark> Основное системное устройство ····· <mark>∭</mark> Основное системное устройство ..... <mark>По</mark> Периферийное устройство Bluetooth ..... <mark>По</mark> Периферийное устройство Bluetooth <sub>……∭</sub> Периферийное устройство Bluetooth **В -4** Звуковые, видео и игровые устройства > © Клавиатуры ⊳ |■ Компьютер
- 6) В открывшемся окне свойств нажмите кнопку «Обновить драйвер...»

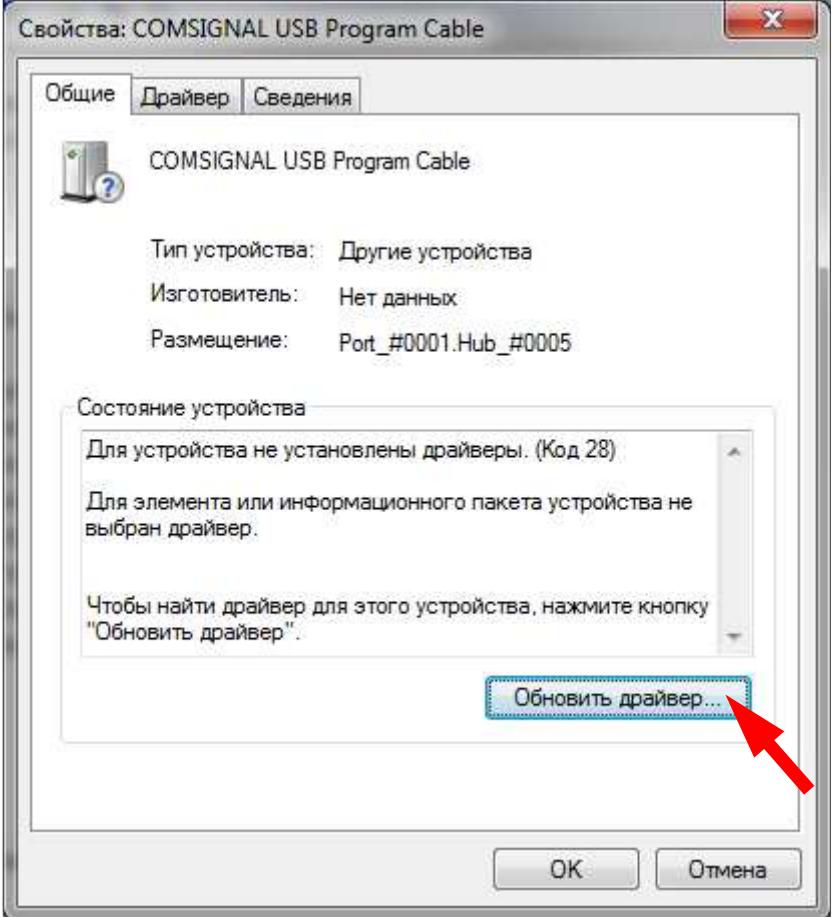

7) В появившемся окне выбираем «Выполнить поиск драйверов на этом компьютере».

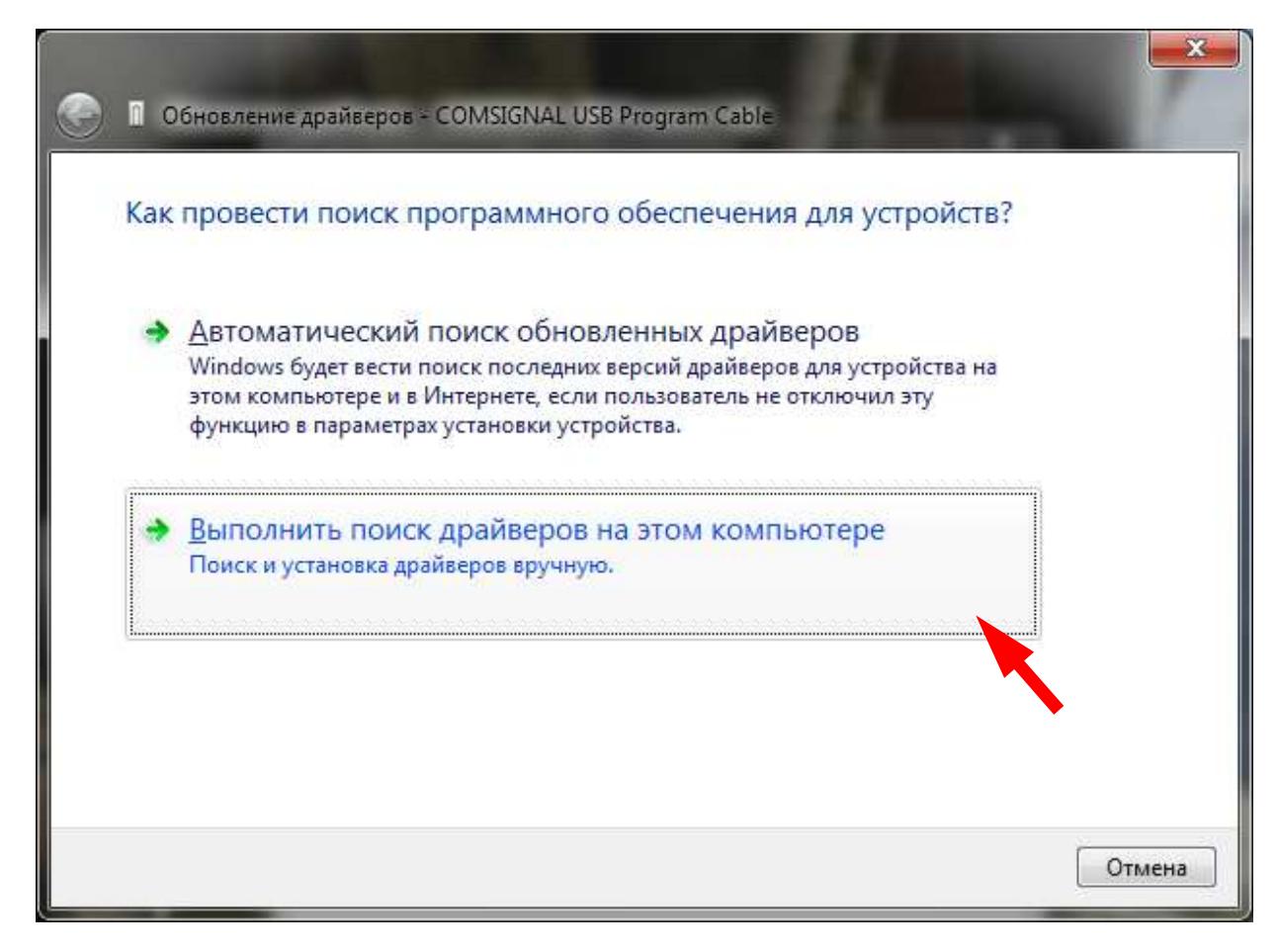

 $(8)$ Нажмите кнопку «Обзор», выберите путь к папке с распакованными драйверами и нажмите «Далее».

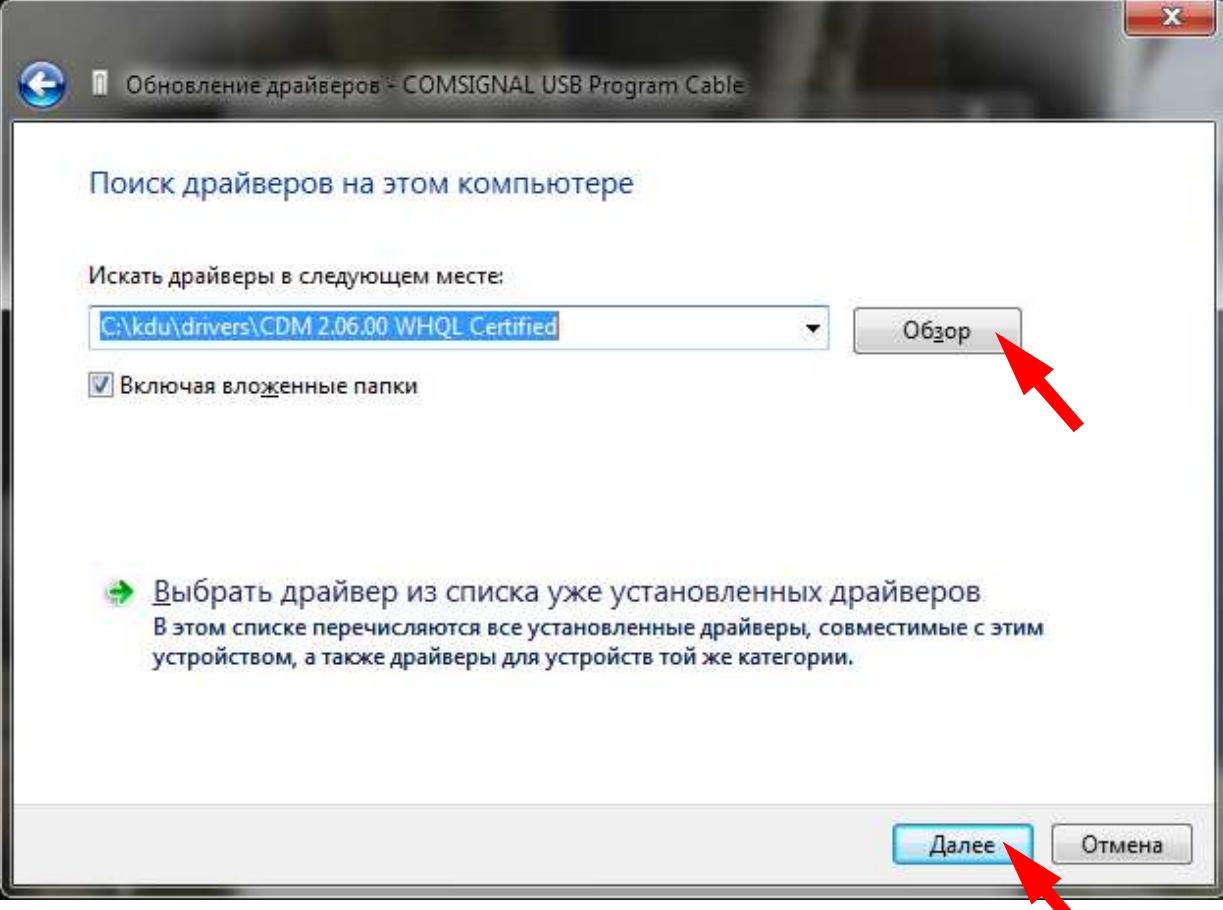

9) По окончании установки нажмите «Закрыть».

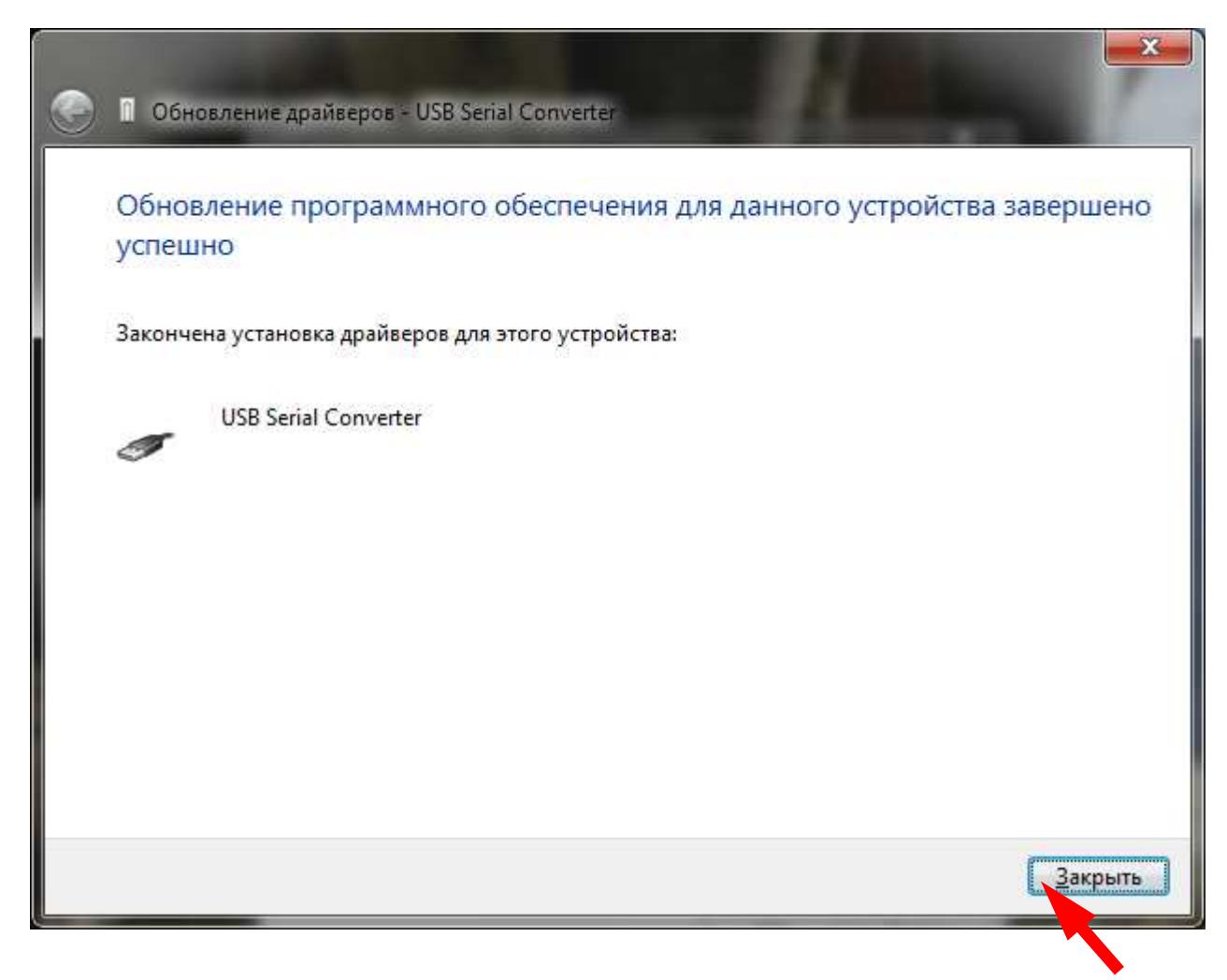

10) По окончании работы мастера установки устройства USB Serial Converter изменится список устройств в окне «Диспетчера устройств». Для нормальной работы также необходимо установить устройство USB Serial Port, поэтому нужно дважды щелкаем на этой строке для открытия окна свойств.

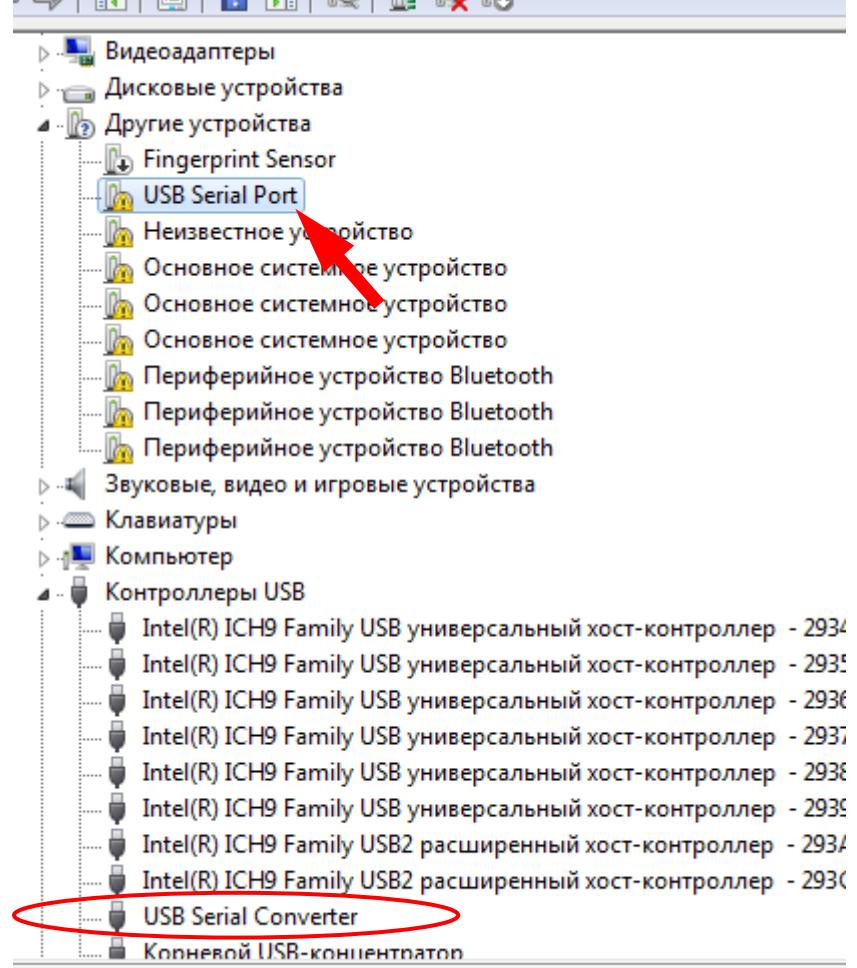

## 11) В окне свойств нажимаем «Обновить драйвер...».

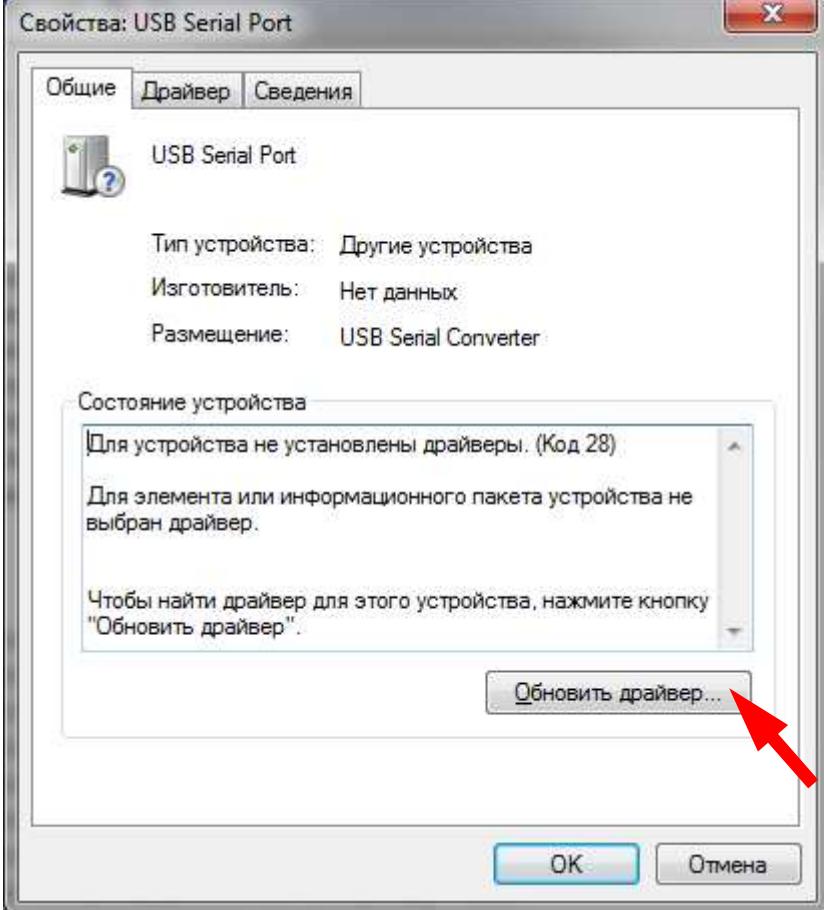

12) Повторяется уже пройденная выше процедура установки оборудования с использованием мастера нового оборудования. В появившемся окне надо нажать «Выполнить поиск драйверов на этом компьютере».

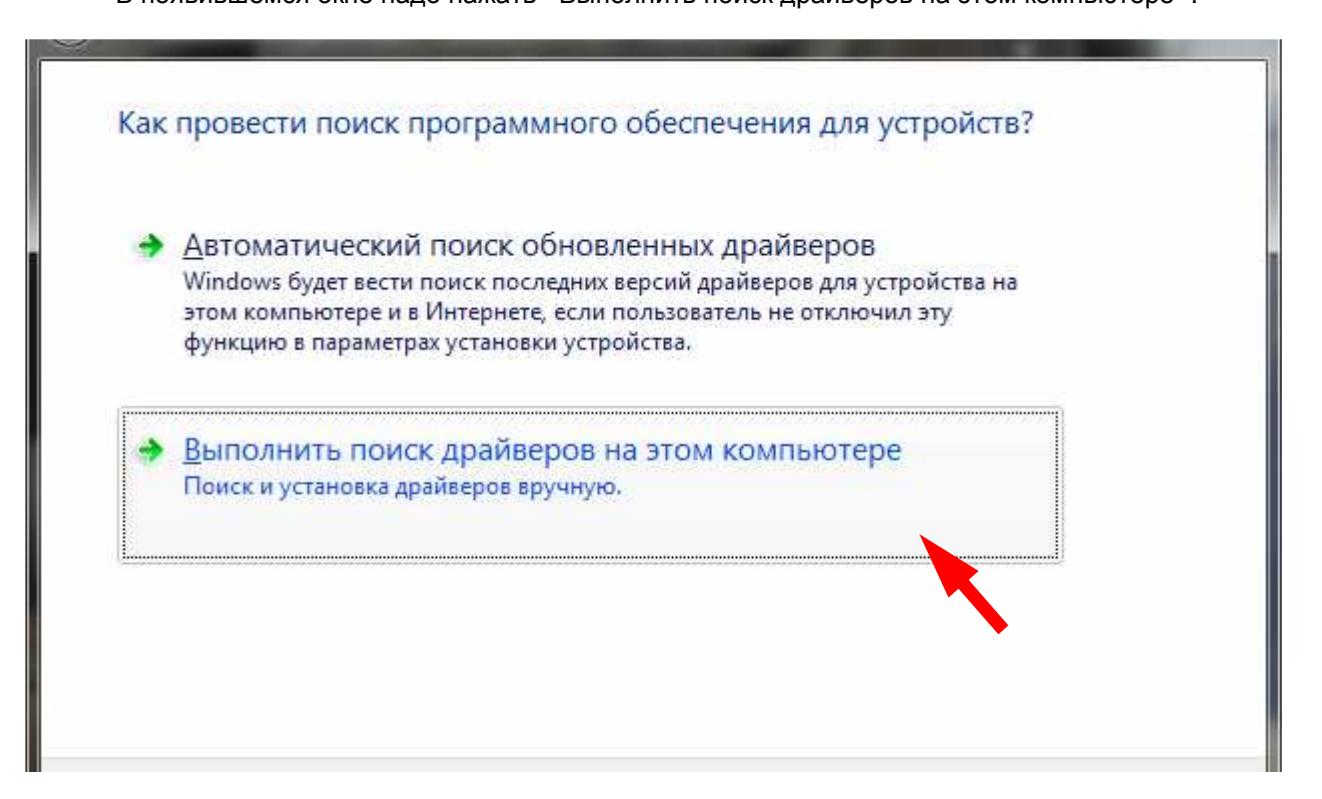

13) Указать путь к распакованным драйверам и нажать «Далее». По окончании установки нажать кнопку «Закрыть».

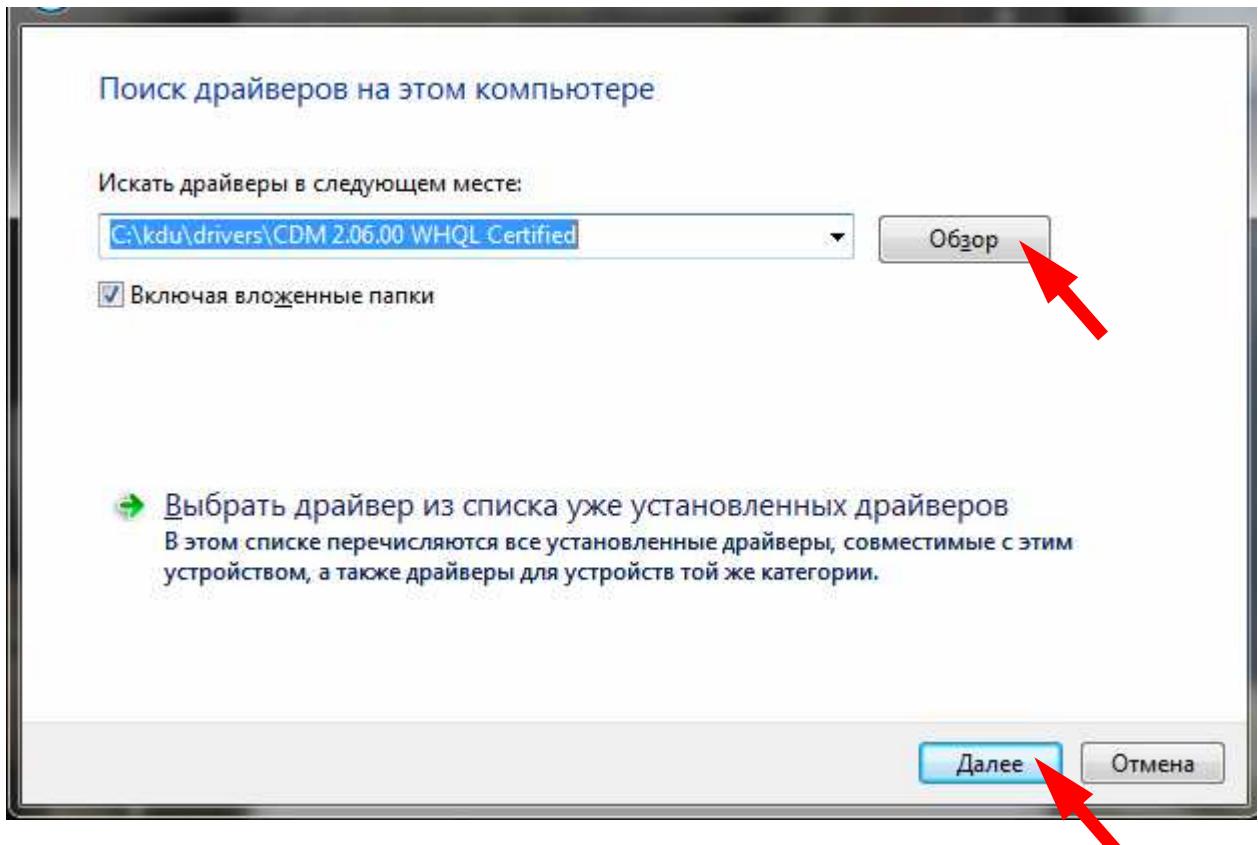

14) В результате установки в диспетчере устройств должны появиться два новых устройства: USB Serial Port. Установка завершена.

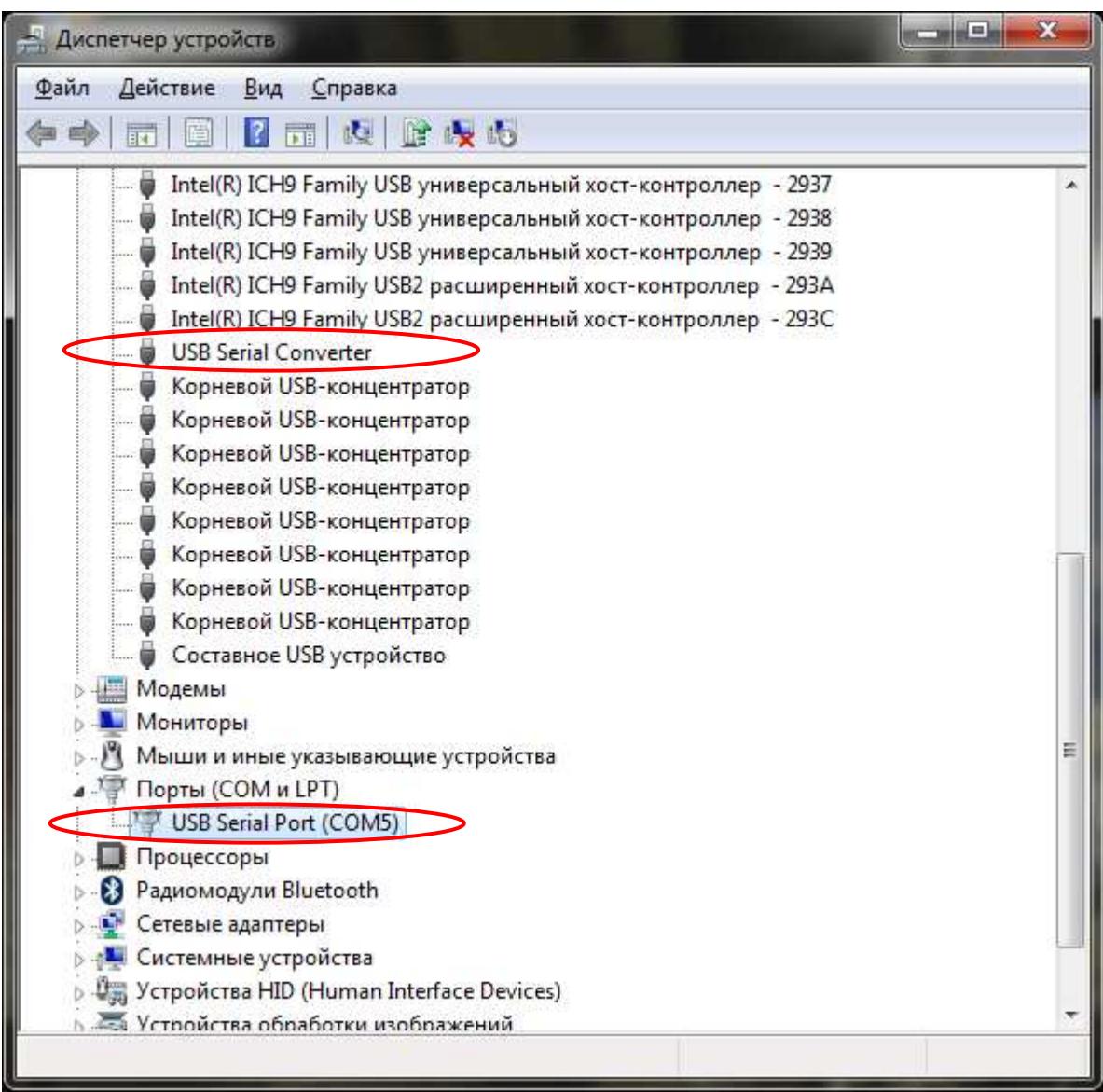